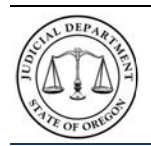

# **Introduction**

OJD Courts ePay allows you to make payments for most court cases, citations (violations), and payment plans.

OJD Courts ePay service accepts MasterCard and Visa credit and debit cards only. Payments are processed and recorded on your case within 24 hours. A \$1.50 processing fee is assessed per transaction.

#### **It may take up to 10-15 days for a citation (except Multnomah parking eCitations which take 2 days) to be available for online payment.**

# **How do I access the OJD Courts ePay site?**

The Oregon Courts website home page [\(www.courts.oregon.gov\)](http://www.courts.oregon.gov/) contains a **direct link** on the main page to the ePay site or you may choose the **drop-down menu** in the banner under 'How Do I?'

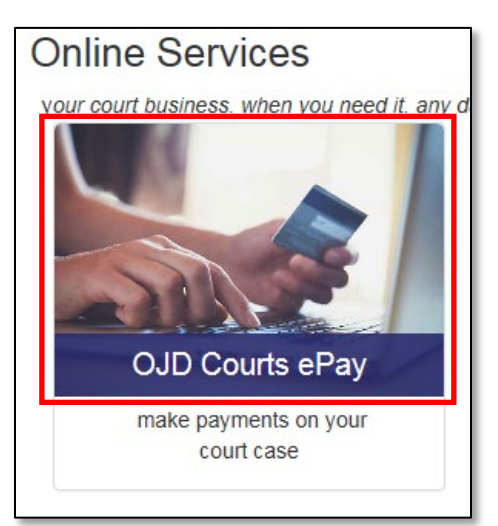

# **DIRECT LINK** DROP-DOWN MENU

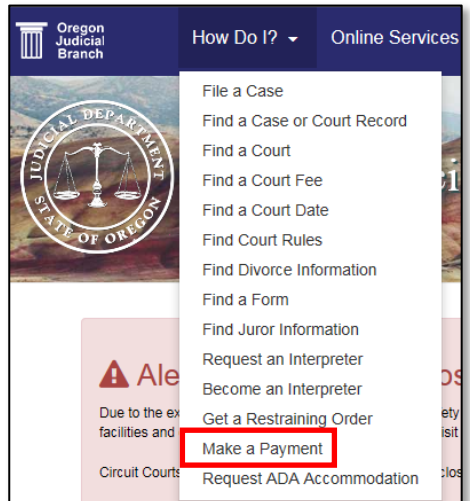

- The OJD Courts ePay contains information regarding online payments. Make sure and read the information before clicking Start Now.
- There are several other help options:
	- o *Information & Resources*
	- o *Technical Assistance*
	- o *Policies / Terms / Condictions*
- Each circuit court webpage also contains a link to 'Make a Payment'.

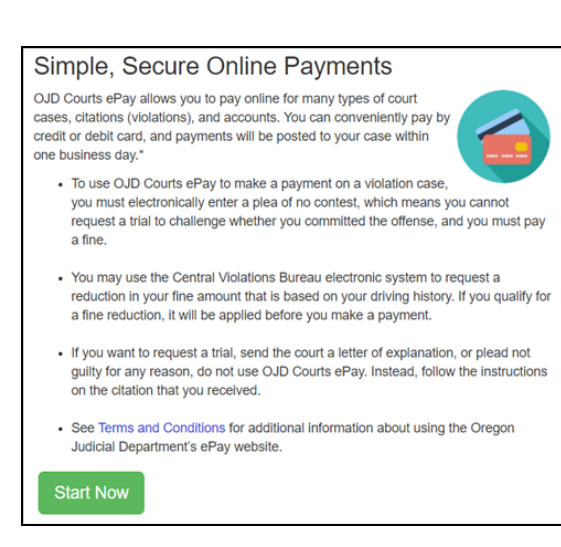

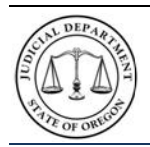

**Quick Reference Guide**

# **How do I start the ePay process?**

**Step 1**: Navigate to the OJD Courts ePay site and click Start Now

o On the *OJD Make a Payment* webpage, click **Make A Payment Now** to begin the electronic payment process.

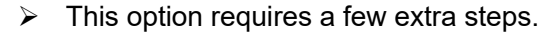

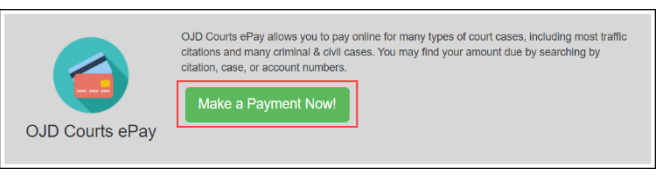

o On the *OJD Courts ePay* webpage, click **Start Now** to begin the electronic payment process.

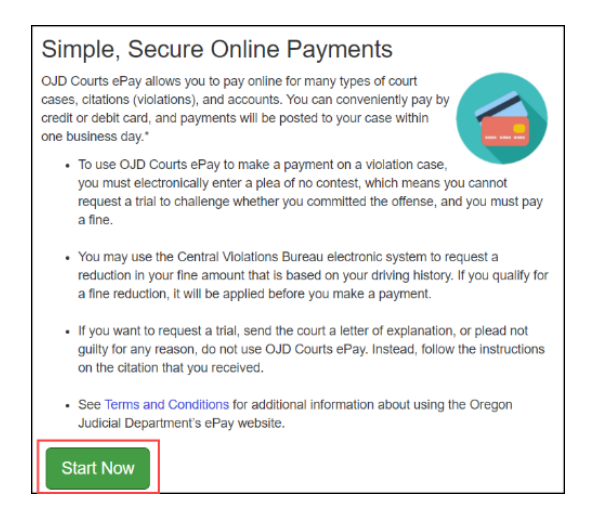

**Step 2**: The *Find Your Citation or Court Case* page opens.

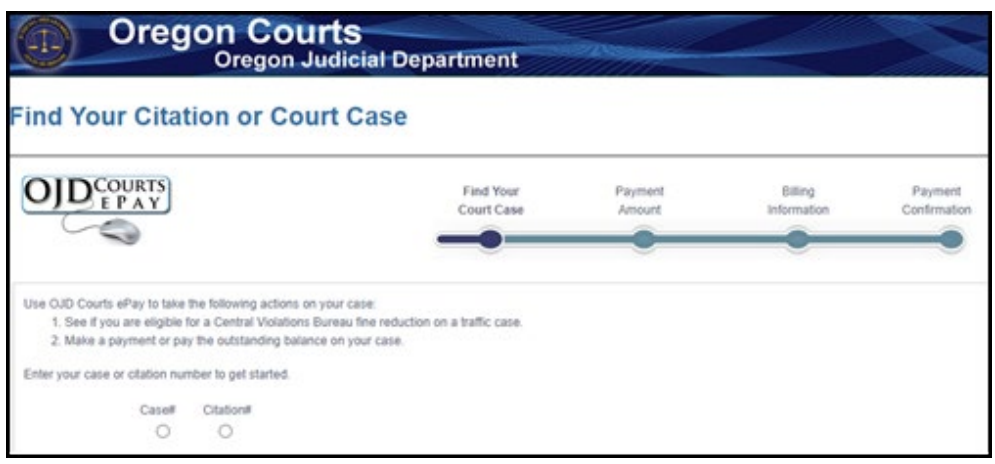

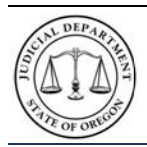

# **Oregon Judicial Department** *OJD Courts ePay*

**Quick Reference Guide**

# **How do I find my information?**

# **Step 3**: Enter the case or citation information

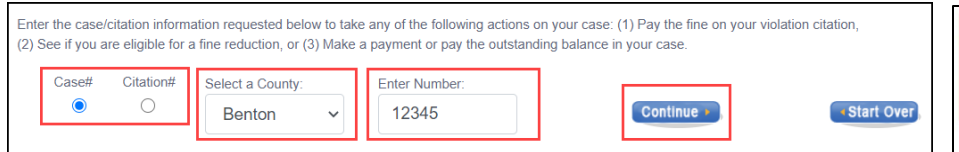

- a) Select the type of search depending on the document by clicking the option next to either Citation number or Case number.
- b) Select the county where the citation occurred by clicking the **Select a County** drop-down arrow.
- c) Enter the number of the citation or case in the **Enter Numbe**r text box.

*City of Portland Parking Violations*: enter any letters (such as 'HA,' 'U' or 'N') along with the numbers.

- d) Click **Continue**.
- e) Please wait while you are directed to the payment site.

The Payment Amount page opens with the payment amount due.

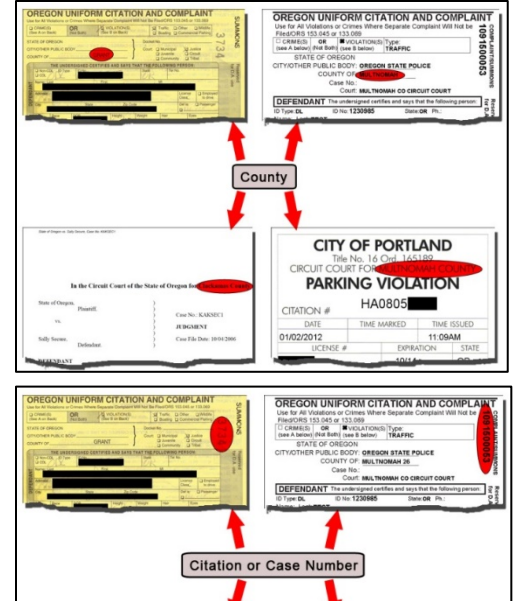

**CITY OF PORTLAND PARKING VIOLATION** 

# **How do I pay?**

**Step 4**: Enter the amount to pay in the *Payment Amount* text box and click **Pay Now**.

**Note:** The payment amount entered cannot be less than the listed minimum payment amount. Contact the court for more information on the minimum payment amount.

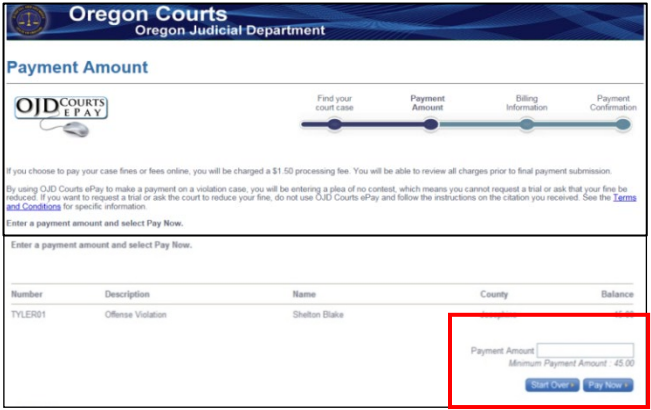

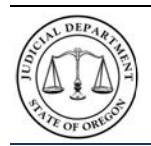

**Oregon Judicial Department** *OJD Courts ePay*

**Quick Reference Guide**

The *Billing Information* page opens.

**Note:** The processing fee for the transaction appears with the Description Amount.

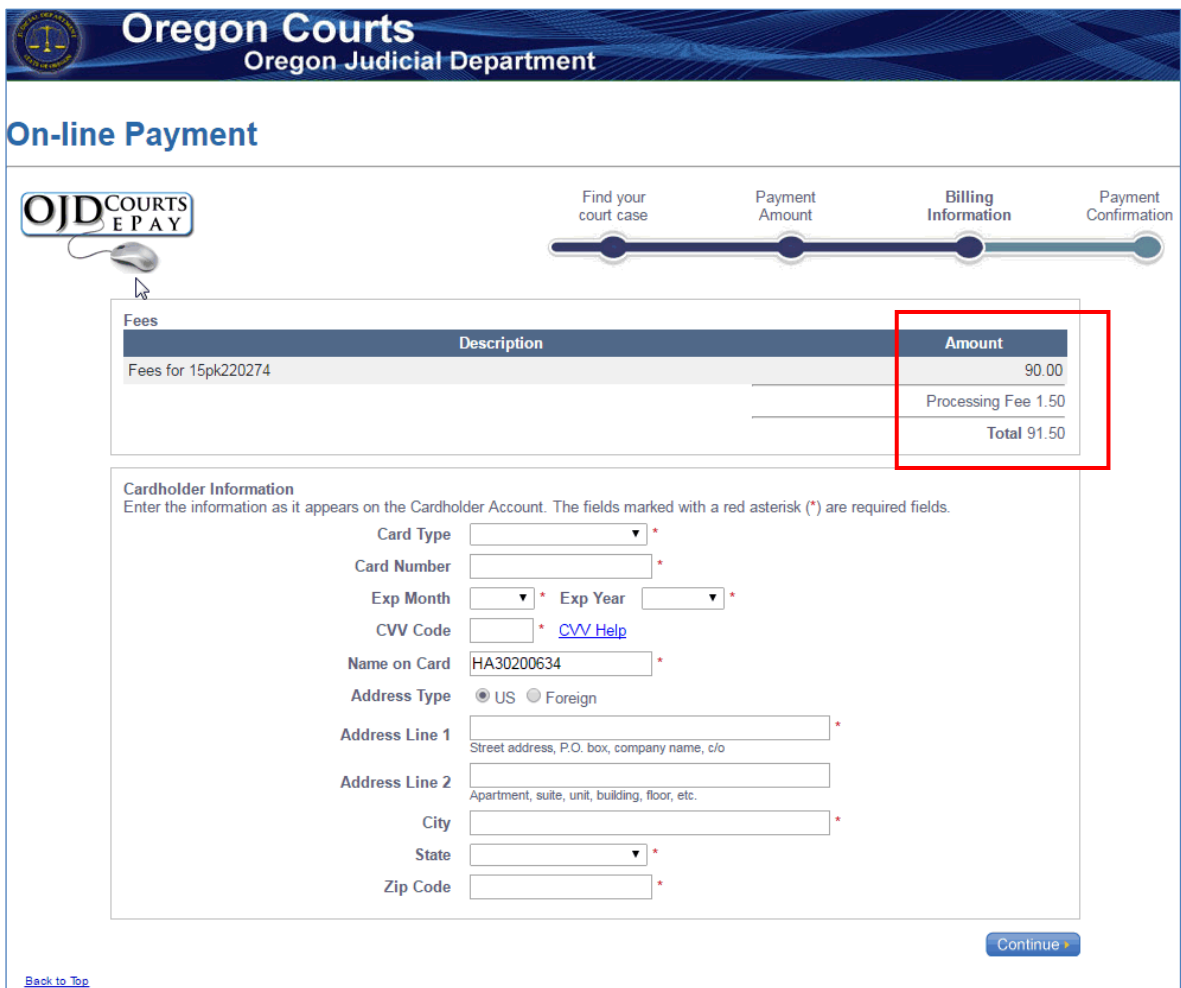

**Step 5:** Enter the required cardholder information.

- Select the **Card Type** of type of credit card (MasterCard or Visa).
- Enter the **Card Number** listed on the credit card.
- Select the **Exp. Month** and **Exp. Year** from the drop-down lists.
- Enter the three-digit security **CVV Code** (located on the back of the card).
- Enter the **Name on Card** of the credit card holder name.
- **Address Type**: **US** is the default option. For addresses outside the US, select the **Foreign** option.
- Enter the address in the **Address Line 1** box.
- Enter the **City** of the address.
- Select the **State** from the drop-down list (or enter a State/Province for Foreign address option).
- Enter the **ZIP Code** (Postal Code for Foreign address option).
- Click **Continue**.

The *Verify Billing Information* page opens.

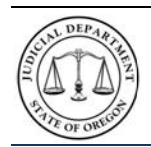

### **Quick Reference Guide**

# **How do I get a receipt?**

**Step 6**: Verify that the billing information is correct, and then click **Continue** to process the payment.

**Note:** If there is incorrect information, click **Back**, and correct any errors. *Repeat Step 5*.

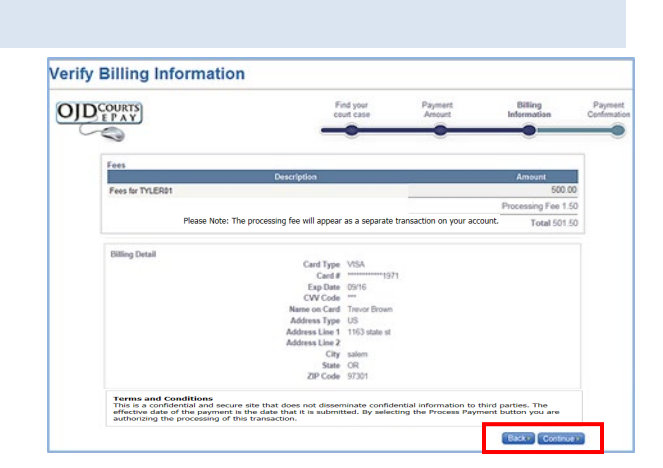

Once the online payment has been approved and successfully processed, a payment confirmation page opens. The payment confirmation page can be printed for use as a receipt of the transaction.

Click **Print**.

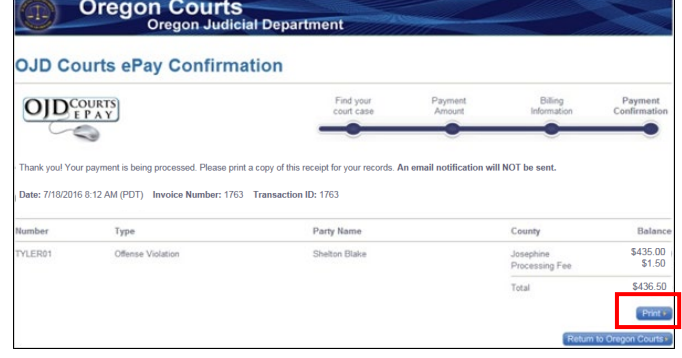

#### **What if I have a problem?**

If the program does not allow you to make an online payment on a case, contact the circuit court in the county where the case or citation is filed. Click [here](https://www.courts.oregon.gov/courts/Pages/default.aspx) for a link to contact information for the circuit court.

If you have any questions or problems, click [here](https://www.courts.oregon.gov/services/online/Pages/epay.aspx) to return to the *OJD Courts ePay* webpage to locate which type of assistance is needed.

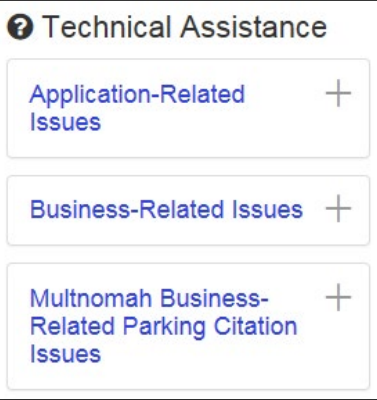